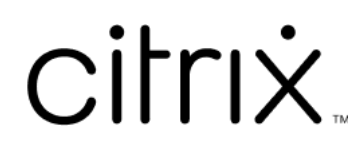

# **Citrix Files para iOS**

# **Contents**

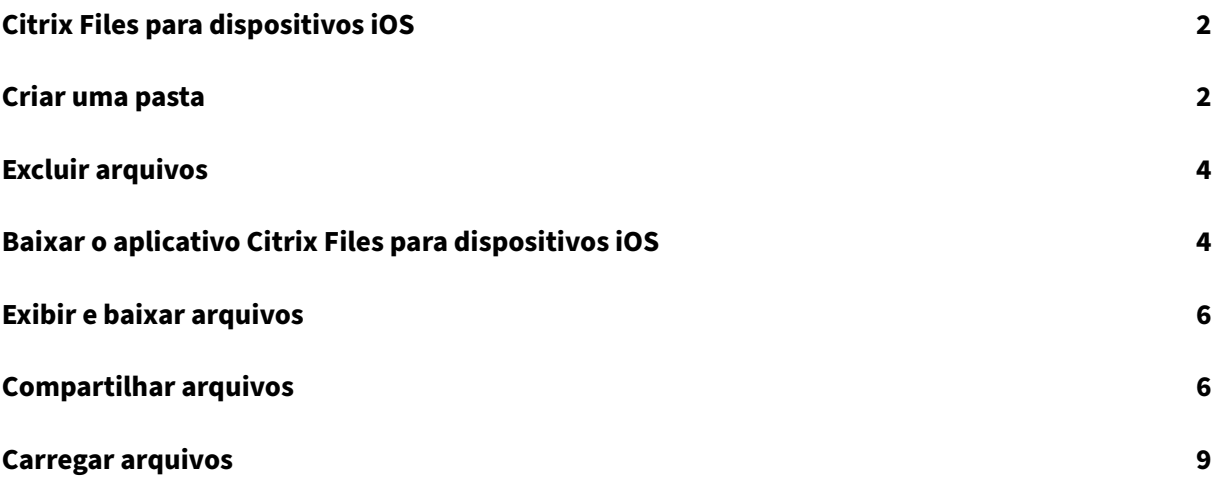

# <span id="page-2-0"></span>**Citrix Files para dispositivos iOS**

### July 25, 2023

O Citrix Files para iOS permite que você navegue por arquivos e pastas da sua conta do Citrix Files.

Localização com suporte: alemão, francês, espanhol, japonês, chinês simplificado, coreano, holandês, polonês, russo e português.

## **Requisitos**

- iOS 11.0 e posterior
- Compatível com iPhone, iPad e iPod Touch

Visite a App Store para baixar o Citrix Files hoje mesmo.

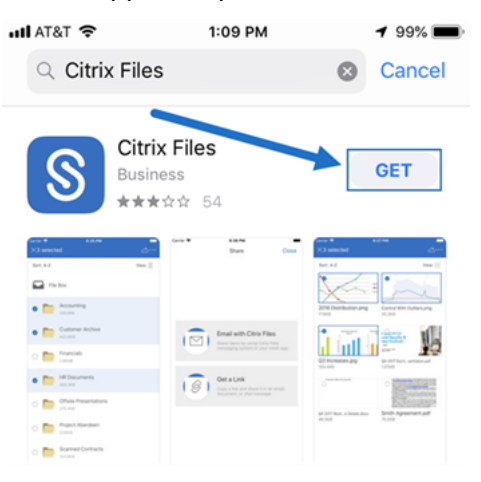

# <span id="page-2-1"></span>**Criar uma pasta**

July 25, 2023

Siga as etapas a seguir para criar uma pasta no Citrix Files usando seu dispositivo iOS.

- 1. Abra Pastas Pessoais ou Compartilhadas onde você deseja criar uma nova pasta.
- 2. Toque no círculo azul para abrir o menu. É exibido o menu.

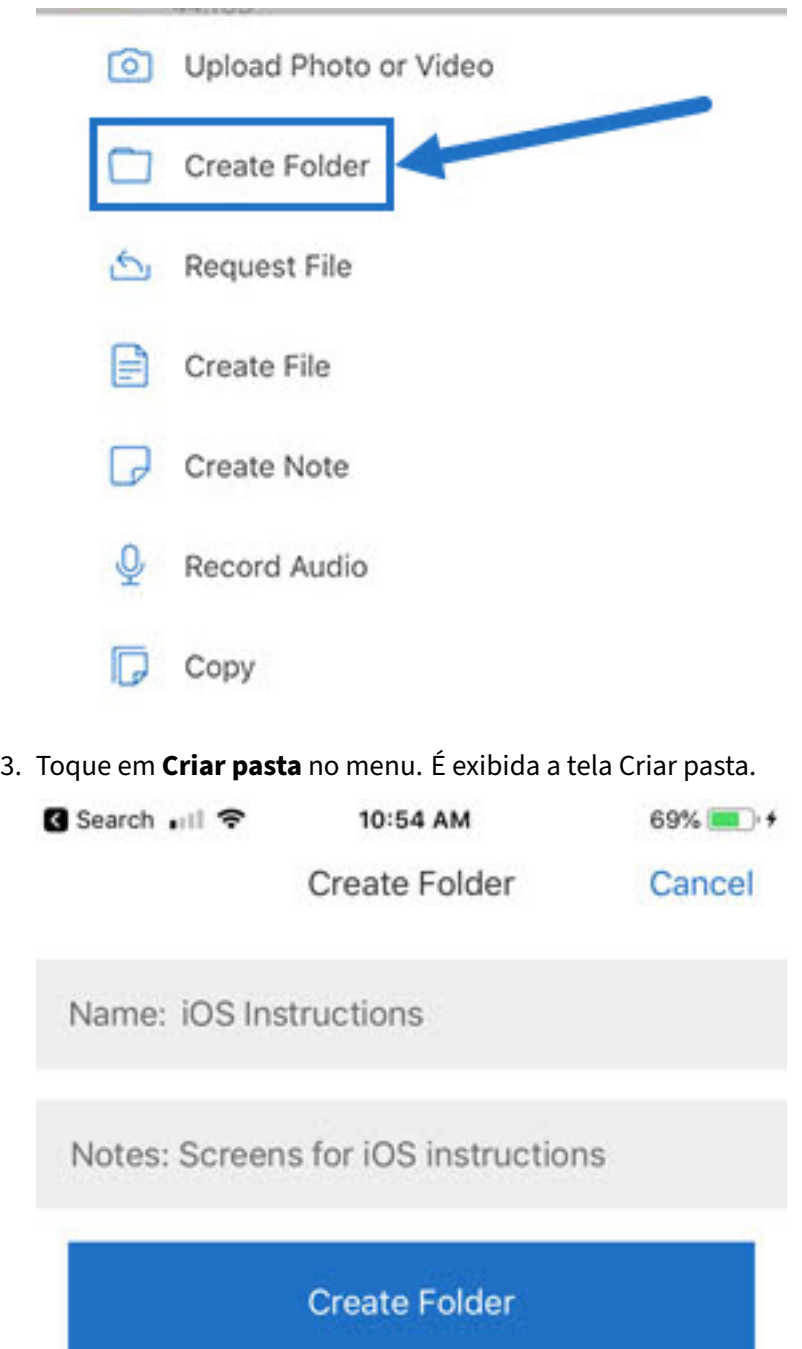

- 4. Digite um nome para a nova pasta e as notas nas seções correspondentes.
- 5. Toque em **Criar pasta**. É exibida a nova janela de pasta.

## <span id="page-4-0"></span>**Excluir arquivos**

July 25, 2023

As etapas a seguir explicam como excluir arquivos no Citrix Files usando seu dispositivo iOS.

- 1. Navegue no dispositivo até a pasta que contém o arquivo ou os arquivos que você deseja excluir.
- 2. Toque nas reticências.
- 3. Toque em **Apagar** no menu. É exibida uma tela de confirmação.

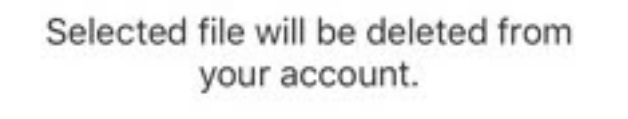

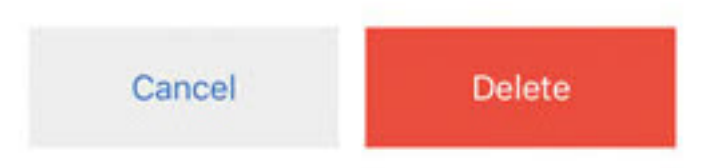

4. Toque no **Excluir** em vermelho na tela de confirmação para excluir o arquivo.

Uma mensagem "Arquivo excluído"aparece na parte inferior da tela.

## <span id="page-4-1"></span>**Baixar o aplicativo Citrix Files para dispositivos iOS**

#### July 25, 2023

As etapas a seguir explicam como baixar o Citrix Files para o seu dispositivo e fazer login na sua conta do Citrix Files.

- 1. Abra o aplicativo App Store no seu dispositivo.
- 2. Procure Citrix Files.
- 3. Toque em **Obter**.

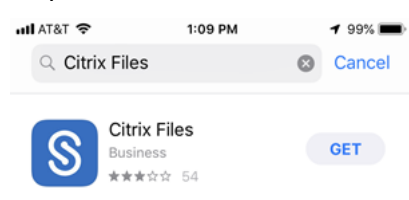

- 4. Toque no ícone Citrix Files para abrir.
- 5. Digite seu nome de usuário e senha Citrix.

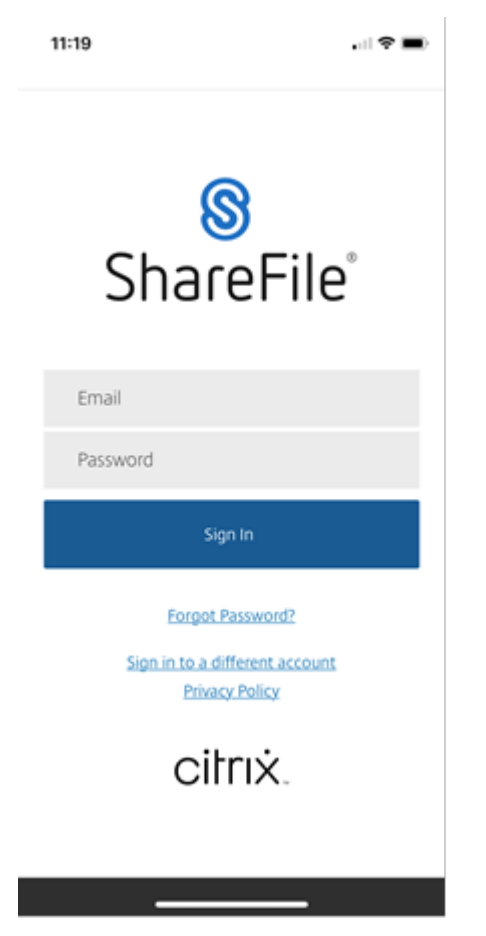

O Citrix Files é aberto e exibe suas pastas.

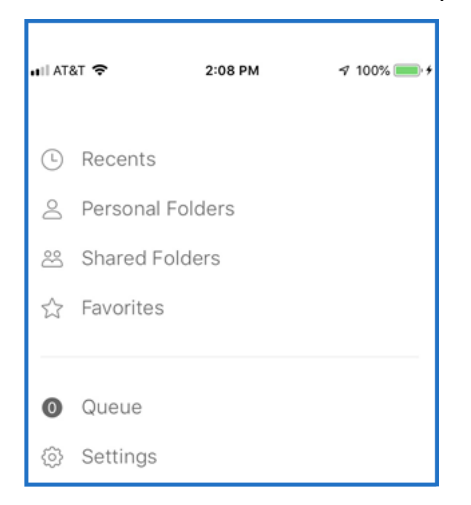

## <span id="page-6-0"></span>**Exibir e baixar arquivos**

### July 25, 2023

Depois de baixar um arquivo usando o Citrix Files no dispositivo iOS, a localização e o tipo de arquivo determinam como você pode visualizar o arquivo. As etapas a seguir usam uma foto para o tipo de arquivo baixado.

- 1. Navegue no aplicativo Citrix Files até a pasta que contém a foto que você deseja baixar.
- 2. Toque no nome do arquivo. O download começa imediatamente.
- 3. Abra o aplicativo de fotos para visualizar o arquivo.

# **Compartilhar arquivos**

July 25, 2023

As etapas a seguir explicam como compartilhar arquivos no Citrix Files usando seu dispositivo iOS.

- 1. Navegue no dispositivo até a pasta que contém o arquivo ou os arquivos que você deseja compartilhar.
- 2. Toque nas reticências (…).
- 3. Toque em Compartilhar no menu.

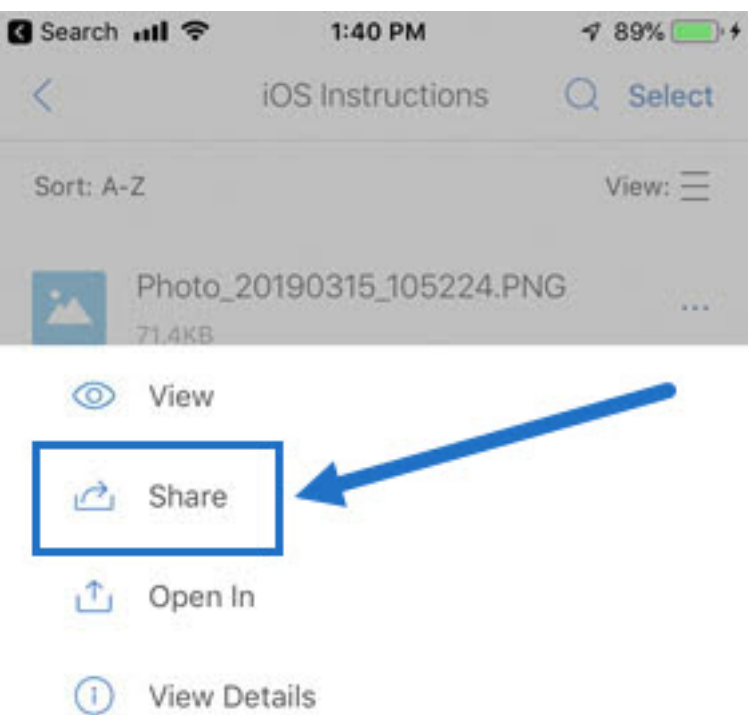

4. A tela a seguir permite selecionar Email com Citrix Files ou Obter um Link. Para usar o recurso Email com Citrix Files, vá para a próxima etapa. Se você quiser usar o recurso Obter um link, vá para a etapa 6.

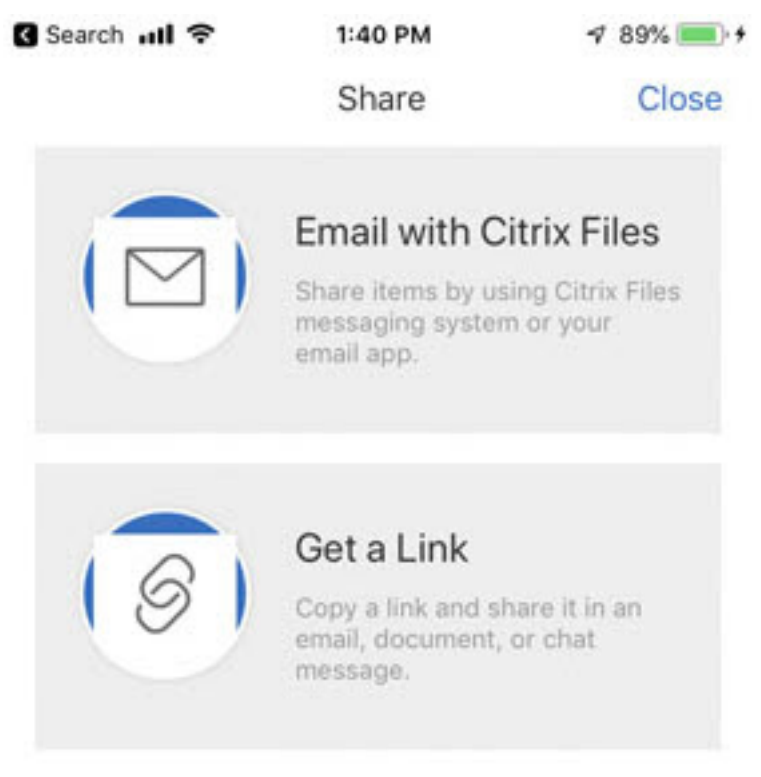

5. Toque em Email com Citrix Files.

- 6. Insira um Destinatário para sua mensagem. Você pode inserir um endereço de email manual‑ mente ou selecionar usuários do catálogo de endereços.
- 7. Digite um Assunto para a sua mensagem e o texto adicional no corpo, se necessário.
- 8. Editar opções de mensagem permite personalizar o seguinte:
	- Enviar-me uma cópia do email Receba uma cópia da mensagem de email
	- Enviar-me um email quando os arquivos forem acessados Receba um email de notificação quando o arquivo for Exibido ou Baixado
	- Exigir que os destinatários façam login ‑ Exigir que os destinatários façam login com sua conta Citrix. Se o destinatário ainda não for um usuário da sua conta, é necessário que ele crie um nome de usuário e senha antes de acessar o arquivo.
	- O acesso expira ‑ Defina por quanto tempo você deseja que o link de download permaneça acessível. Se você enviar um arquivo armazenado em seu computador, o padrão será a duração padrão que os arquivos podem permanecer na Caixa de Arquivos
	- Acessos por usuário ‑ Limite o número de visualizações ou downloads
	- Sempre vincular à versão mais recente do arquivo ‑ Esse recurso só está disponível para usuários com controle de versão de arquivos ativado.
- 9. Toque em Compartilhar quando estiver pronto. Uma mensagem "Arquivo compartilhado" aparece na parte inferior da tela.
- 10. Toque em Obter um link. Note que você pode escolher o aplicativo de mensagens iOS ou o aplicativo de email para enviar. Para isso, usaremos o aplicativo de email.
- 11. Toque em Email. A nova tela de mensagem é exibida com o link de arquivo compartilhado pré‑ carregado no corpo.

Siga as instruções do seu aplicativo de email para enviar a mensagem que contém o link. O destinatário receberá uma mensagem semelhante a esta:

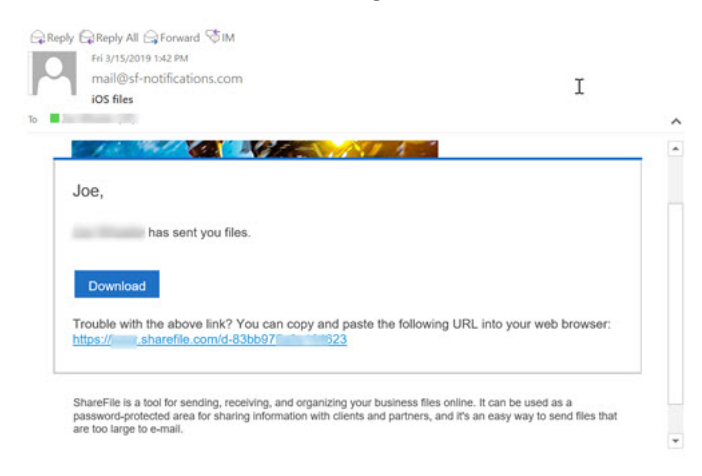

# **Carregar arquivos**

July 25, 2023

As etapas a seguir explicam como fazer upload de arquivos no Citrix Files usando seu dispositivo iOS.

- 1. Toque no círculo azul + para abrir o menu. É exibido o menu.
- 2. Toque em Fazer upload de foto ou vídeo.

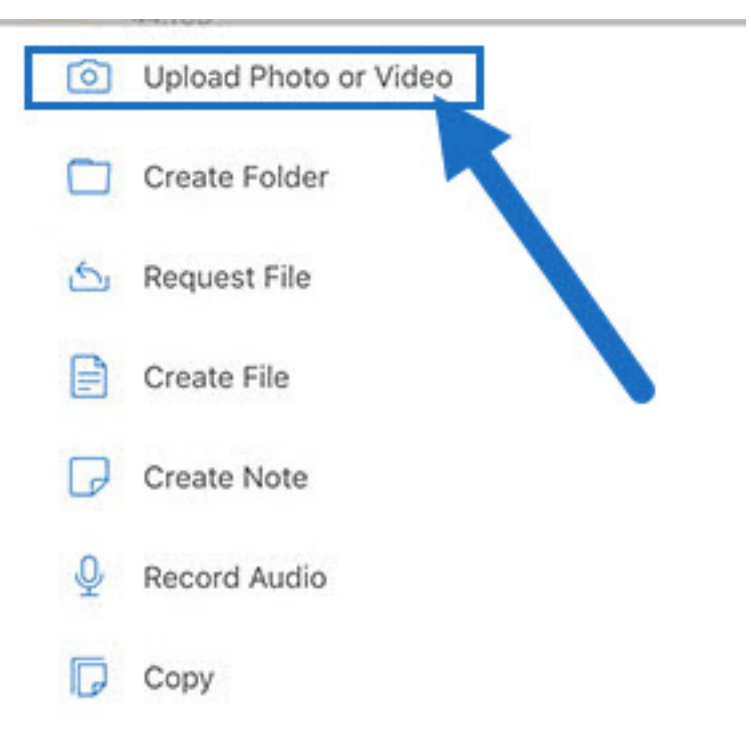

3. Escolha um arquivo existente para carregar ou toque em Tirar uma Foto (ou Vídeo) no seu dispositivo.

**Observação:**

Você poderá ser solicitado a permitir que o Citrix Files acesse suas Fotos.

- 4. Selecione os itens que deseja carregar. Toque em Next.
- 5. Toque em Upload.

**Observação:**

Você poderá alterar o prefixo de arquivo padrão.

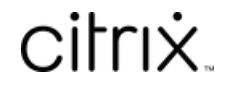

© 2024 Cloud Software Group, Inc. All rights reserved. Cloud Software Group, the Cloud Software Group logo, and other marks appearing herein are property of Cloud Software Group, Inc. and/or one or more of its subsidiaries, and may be registered with the U.S. Patent and Trademark Office and in other countries. All other marks are the property of their respective owner(s).

© 1999–2024 Cloud Software Group, Inc. All rights reserved. 10